# **SmartBusRoute - Android User Guide**

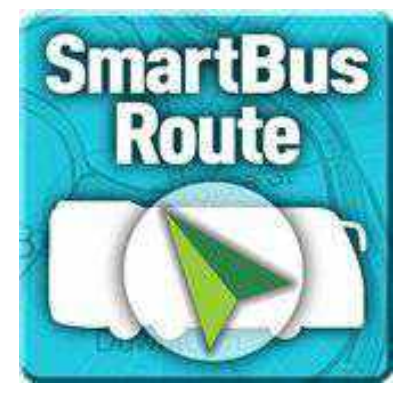

**Introduction**

SmartBusRoute creates bus routes based on bus size, weight, hazmat level and routing preferences. SmartBusRoute uniquely offers daily updated bus routes and temporary restrictions based on the latest information from Transportation Departments around the country, and driver feedback. The app keeps you away from low bridges, guides you around weight restrictions, and much more.

The SmartBusRoute bus navigation app is easy to use. Just speak or type the destination using your Android device and within seconds you'll have a bus specific route with turn-by-turn directions. Instructions appear on the screen and the app also talks to you as you drive. The app helps you avoid low bridges and use bus-friendly roads. SmartBusRoute will adapt to the size of your bus or coach and give you the proper route based on the type of vehicle you are driving. You can specify your bus dimensions and weight and even your hazmat level for the most accurate route. Choose regular street map view or navigate with satellite images for a more realistic view. SmartBusRoute offers route choices to help you arrive to your destination on time and within budget. Stay safe and save money with SmartBusRoute for your Android device. Use the app as a primary means of navigation or a backup system—it's up to you!

**Brand-new Features (**Version II Improvements over Version I)

Background Running: SmartBusRoute II is now able to run in the background while you are on your phone or you have other apps running simultaneously. If needed, STR II's important voice directions are programmed to safely override any sounds/music that may be playing in the background.

Night Mode: SmartBusRoute II has been updated with night-vision. It identifies the time of day and modifies the look of your maps automatically. We have also made this setting easy to toggle from AUTO to DAY to NIGHT Modes if you desire.

Split-screen (currently only available on Google Pixel for now): SmartBusRoute II allows for you to use split-screen. You can show the map screen and also another screen.It is easy to also adjust the sizes of each of the screens if you wish.

Load board Pick up: Another great feature is pick up using Load board. This feature displays icons of the loads you can pick-up on your map screen.

Weather: Another great feature is weather details. SmartBusRoute II instantly retrieves the weather details for your destinations when you create a route (shows up in the point information window).

## **Installation** - **Activation**

Download SmartBusRoute from Google Play. Use the app free of charge daily from 1-2 PM and 1-2 AM EST. Purchase a subscription outside of those times to continuously use the app for an unlimited number of route requests and navigation.

## **First Use**

#### **Announcements**

Announcements may appear when you first open the app to announce news, support, and

updates. To see the announcements again, click the More Options  $\vdots$  icon and select Announcements from the main menu.

## **Search Screen**

The search screen will help you set up your route. To bring up the search screen tap the magnifying glass on the main startup/map screen. Addresses can be typed in numerous ways, but to get the exact location from a postal address with minimal typing we suggest the street address followed by the postal code.

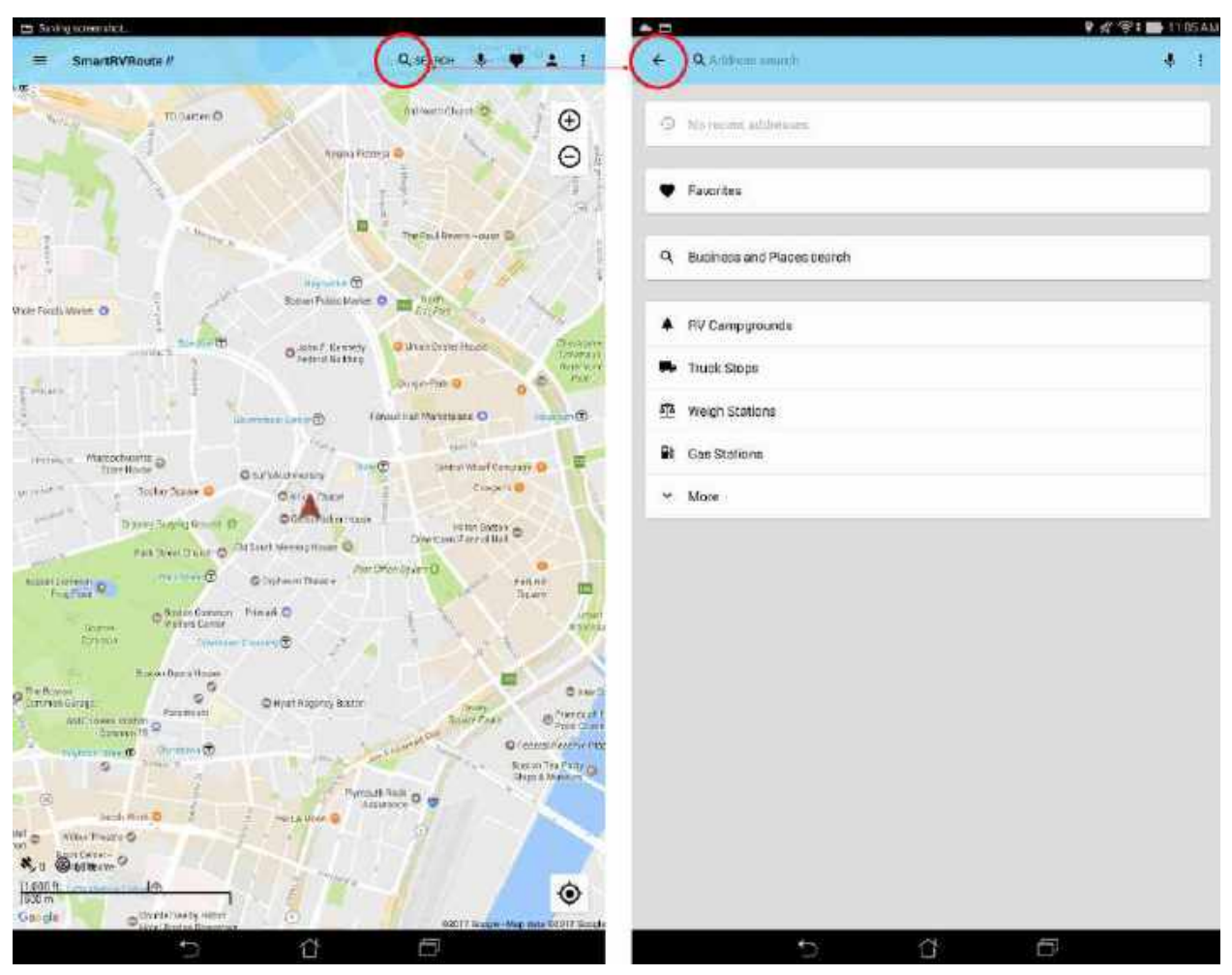

Figure 1. Tap on the magnifying glass (left) to bring up the search screen (right)

Recent Addresses - In addition to typing an address, the main screen will also have a list of recent addresses to choose from.

Favorites - Selecting the heart icon brings up the list of Favorites (Favorites can be saved by pressing and holding on any result and tapping on the heart icon). From the Favorites list (Figure 2 below), you can search for them using the address bar, edit them by clicking the pencil icon, or auto-sync them using the cloud icon.

NOTE: Favorites will be listed in alphabetical order.

Importing Favorites from Old Version of SmartBusRoute - If you wish to transfer your Favorites from the old version of our app, **first** click Favorites, **then** click the More Options icon on the

top-right : It will say "Import Favorites." Click it to import (you will have to auto-sync--by pressing the cloud icon--to complete this, but if you don't have it enabled it will tell you to do so). Once you click "Import Favorites," select your Google Account and they will transfer.

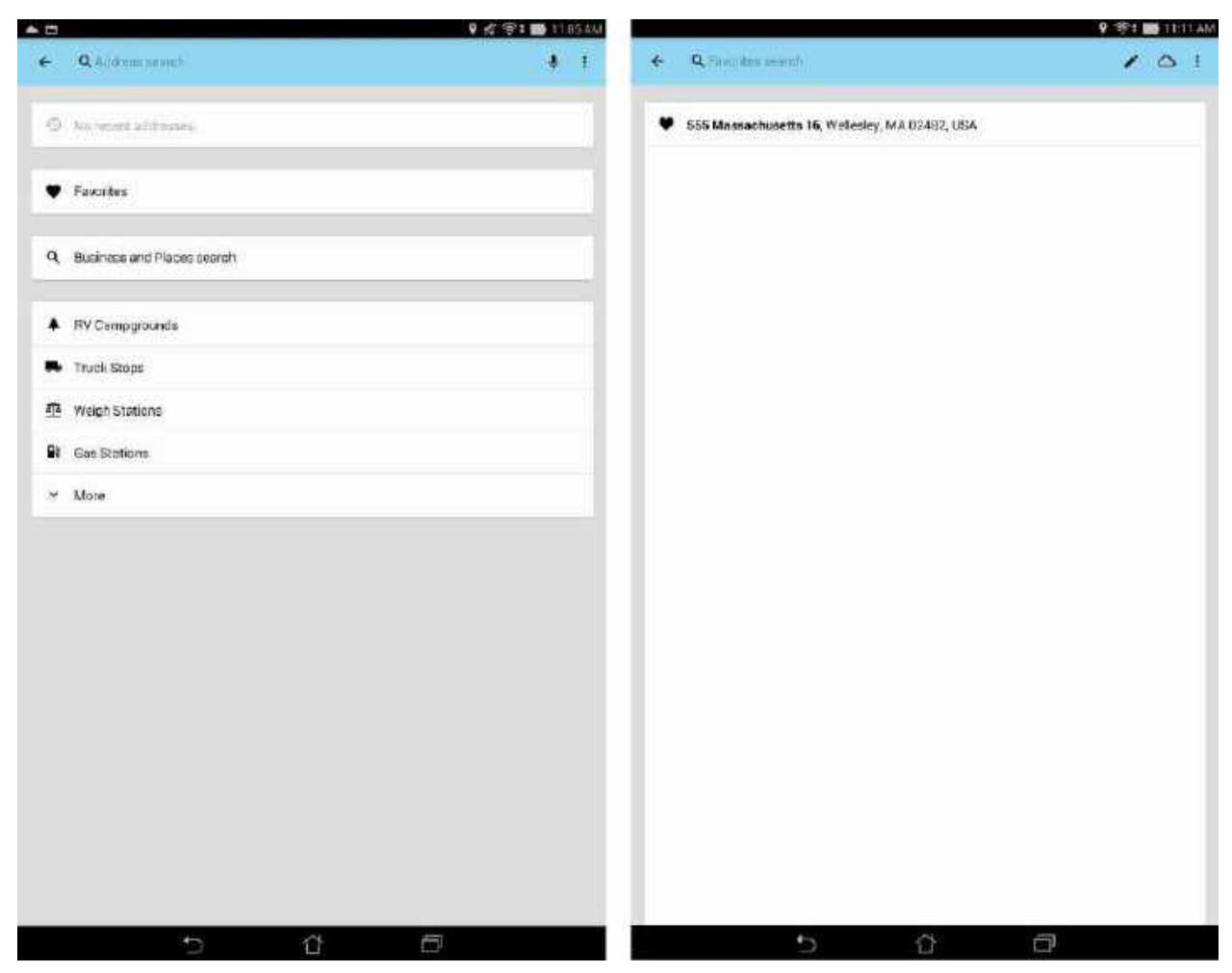

Figure 2. Click on the heart icon next to Favorites (left) to bring up Favorites list (right) where you can search them, edit them (pencil icon), and auto-sync them (cloud icon).

Changing icons of your Favorites - You can change icons of your Favorites. On the Favorites screen (see the right of Figure 2 above), click on a Favorite. Then, click on the Heart icon.

This allows you to choose from a number of different icons on the next screen (see Figure 3 below). You can make every Favorite a different icon if you wish.

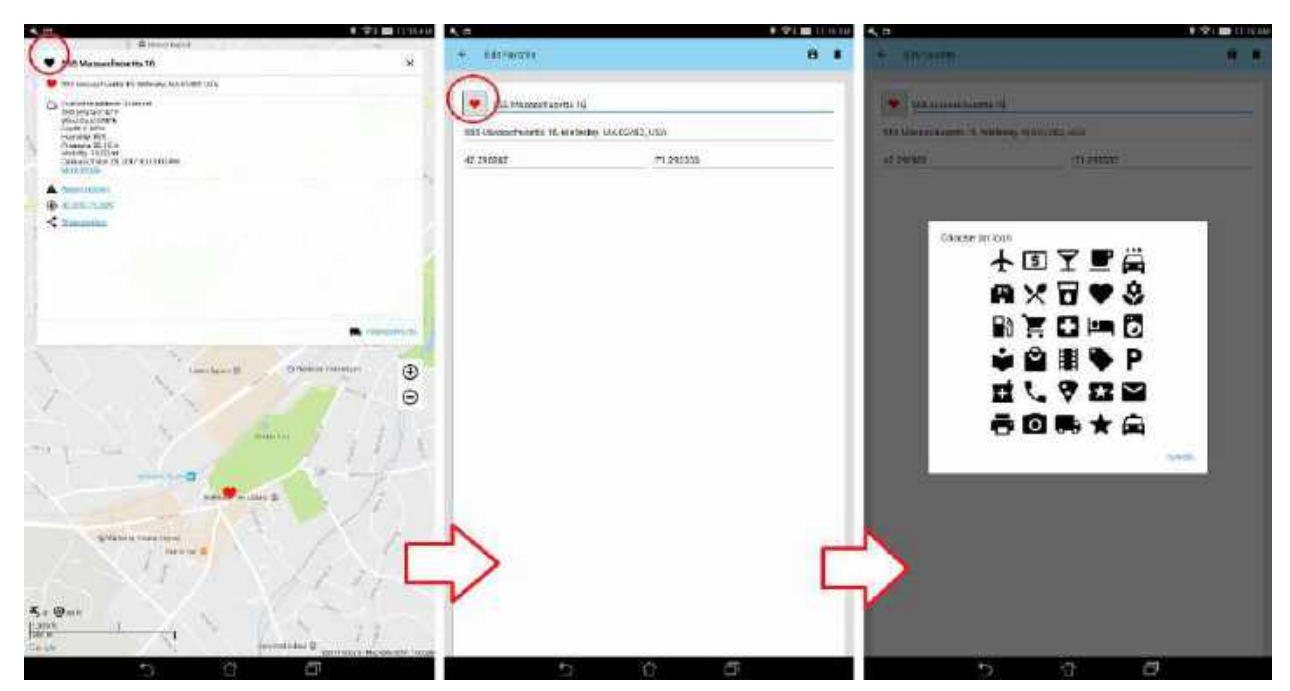

Figure 3. Click on the heart icon (left screen) to edit that specific Favorite (middle). You can then click the icon again to change it into something different for that specific Favorite (right screen).

Business and Places search - You can also search by business and place name. Below this you can also look up Gas Stations, Truck Stops, Weigh Stations, and more.

Lat/long search - You can also search using latitude and longitude coordinates. Simply enter the coordinates into the Address search bar and it find those coordinates.

Microphone - The buttons on the top of the search screen include this to voice the address.

Magnifying Glass - Tap the Magnifying Glass to type the address or search through points of interests.

Contacts - Tap the More Options icon on the top-right  $\frac{1}{1}$  to search through contacts on your smartphone.

Map - The arrow on the top-left will take you back to the map to display the current location without creating a route.

## **Routing Preferences**

Before starting a route, select the More Options icon on the top-right :, then Settings to bring up several settings for changing routes, tolls, and vehicle specifications (see Figure 4 below).

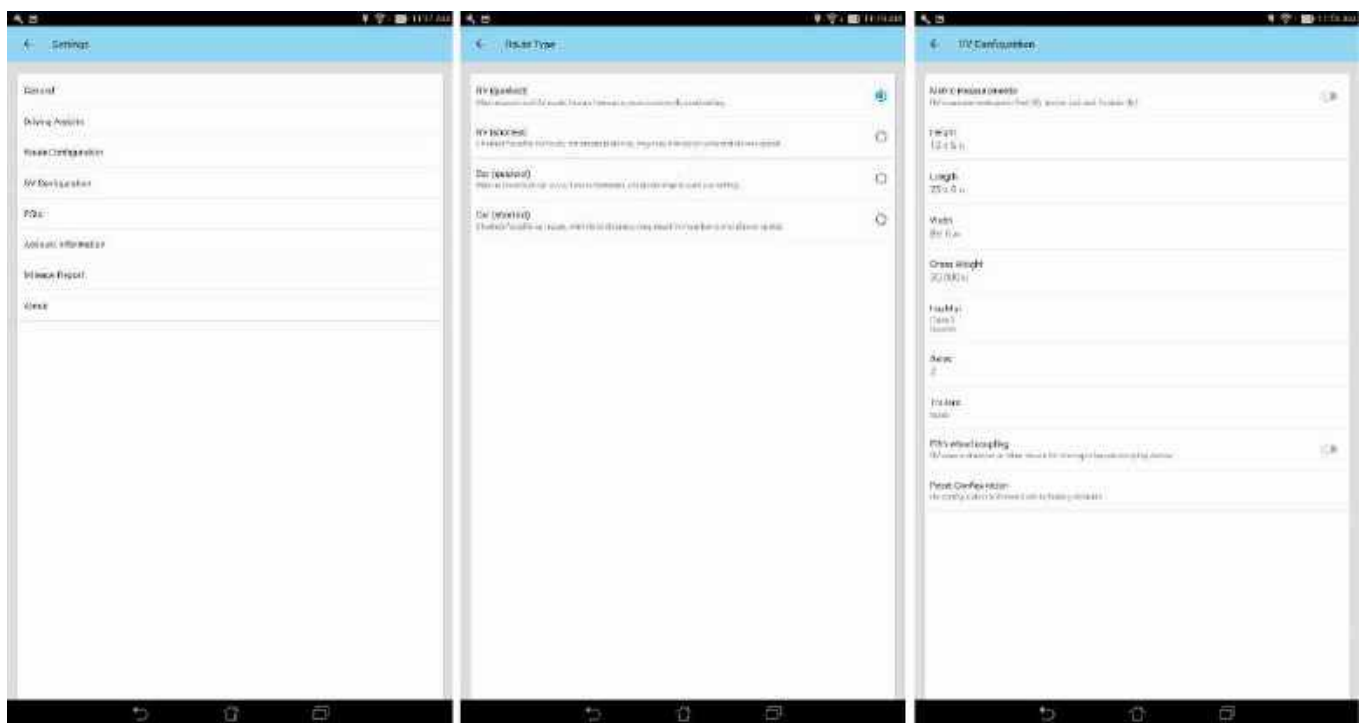

Figure 4. Settings (left screen) allows you to select Route Configuration to change Route Type (middle screen). Settings also allows you to select Bus Configuration (right screen).

Route Types - In Settings, click Route Configuration to access Route Types. Route Types can be changed between several bus and car routes. The default will be *Bus (quickest)*. In general, "quickest" will give the best routes, but this can be changed if freeways or shortcuts need to be followed more.

Bus Configuration - Height, length, width, weight, and hazmat can all be edited in either English or metric units (see Figure 4 above, right screen, at the top). Please input the total length of any combined vehicles. Vehicle settings will be set up for a standard US semi-trailer by default.

Toll Settings - Tolls are ON by default. Tolls can be minimized in Route Configuration screen.

Simplified Instructions - This setting is OFF by default and means all instructions (including "slight rights/lefts" and "bear rights/lefts") are spoken and listed step-by-step in "Route Details." This setting can be turned ON to exclude these non-essential instructions by clicking on Route Configuration in the Settings screen (left) and selecting Simplified Instructions.

## **Map Screens**

The SmartBusRoute Map Screen will be the first screen the app opens up to and allows for quick access to searching addresses and other menus such as routing preferences and display. While most of the navigation can be done by tapping the magnifying glass to search and route to an address, there are other options that can be used by tapping on the map itself. Just pressing and holding a point on the map will bring up most of these other options as well as information about the address.

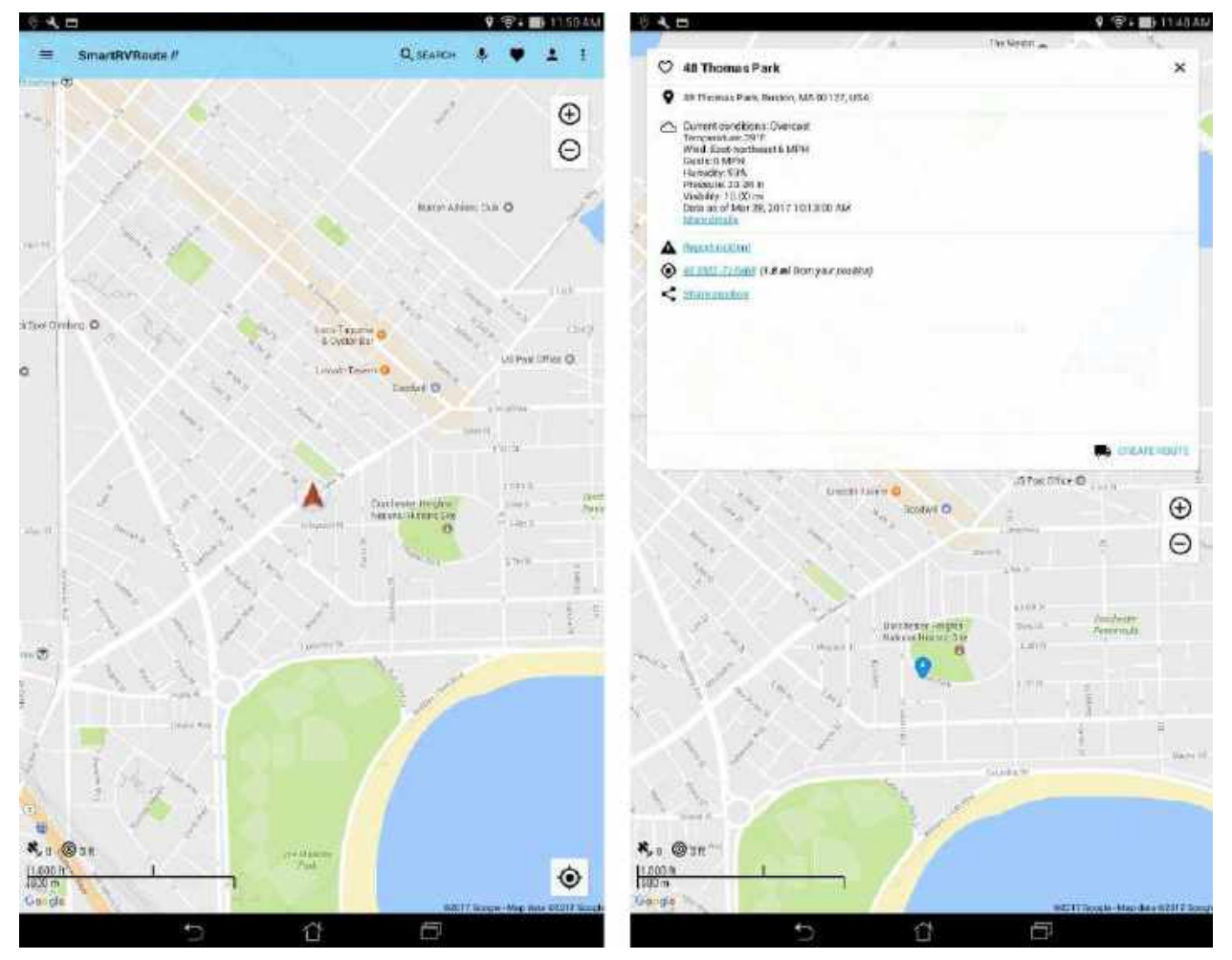

Figure 6. Main Map Screen (left) centered at current position. The point information window (right) shows after an area of the map is pressed and held and displays many options including *Report Incident*. Any Weather details will also appear when you scroll down this window.

In the figure above you can see the address displayed along with the Heart icon which if pressed will save that address into the Favorites. Below that is Marker icon which shows more info about the address (city, state, zip). The next icon, Alert, allows you to report an incident which can be used to message the mapping department about new closures, restrictions, and

other events (see detailed example of this in Figure 7 below). The next icon down is a Bullseye for centering the maps. You can use this to center the maps at the point--also notice this is on main map screen (in the lower right corner) to recenter the maps around the current position.

Back to the point info screen, there is a Share Position link that can drop a pin for contacts, email a link to the Google map location, as well as other app share features.

Click Share Position to share that position to others or even to yourself in many different ways such as text message, email, and more. It converts it into an easy, shareable link format.

Under that is the Avoid Area link, which you can tap when you wish to avoid the selected area. And on the very bottom of the info is a Create Route link which will set up a route from your current position to the point marker with your current vehicle settings.

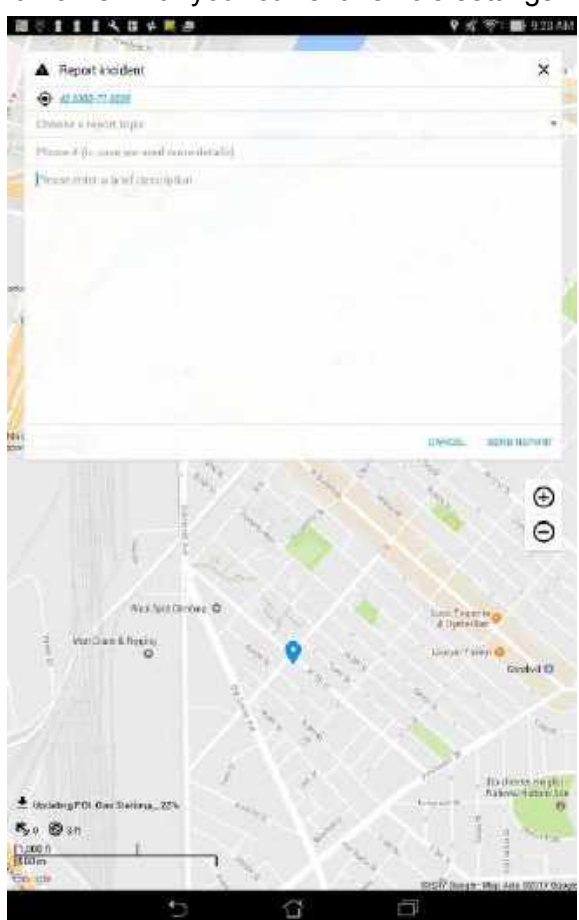

Figure 7. When you click "Report Incident," a textbox (left screen) pops up. You should then tap "Choose a report topic" to select from a list of incidents and then type in a brief description of the incident with your contact info. Next, click "Send Report." This report is sent to our Mapping Support team who will then troubleshoot the incident you have just reported.

# **Map Menu**

The Map Menu  $\equiv$  (top-left) brings up the sidebar to toggle on/off different display settings.

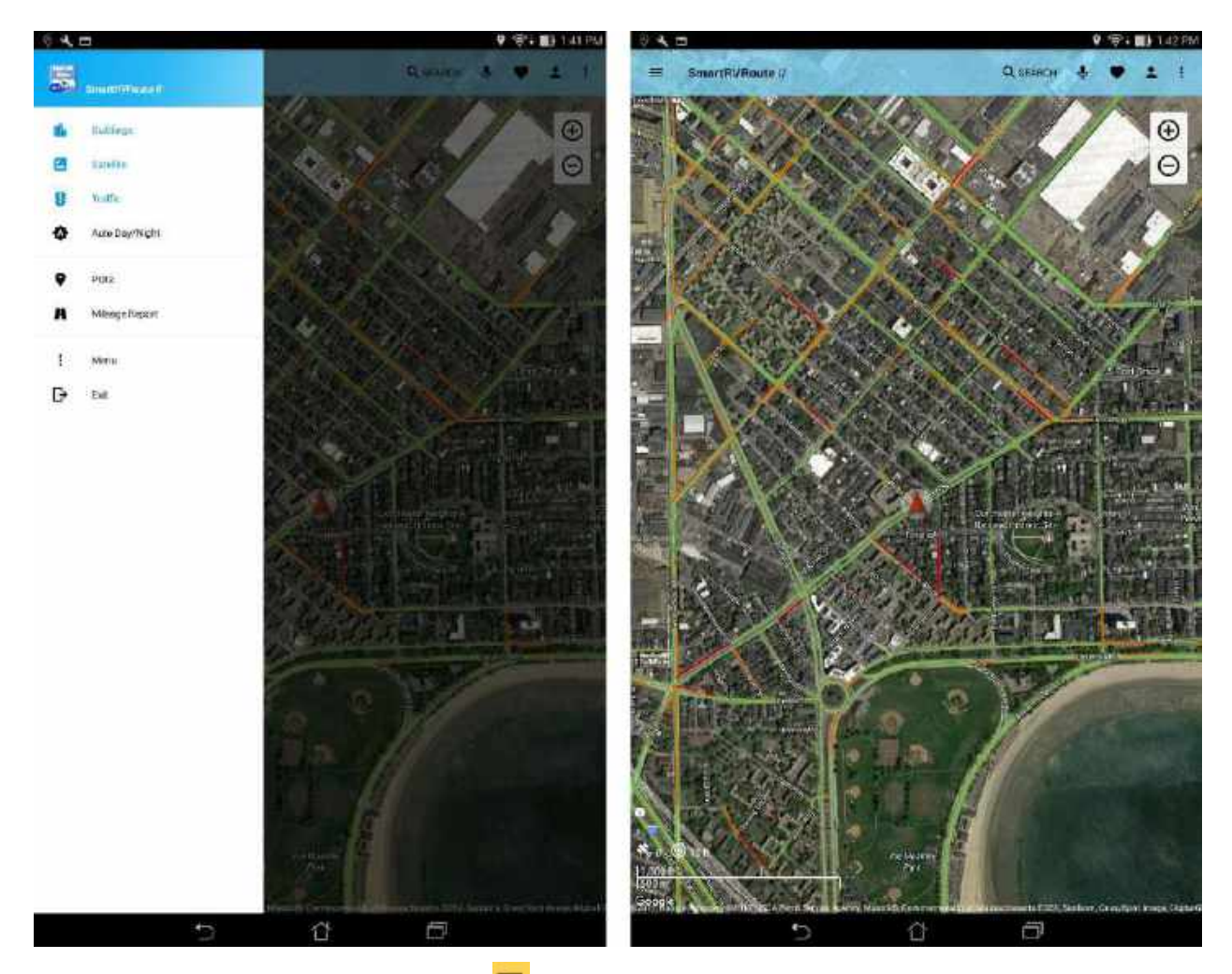

Figure 8a. Tapping the Map Menu  $\equiv$  brings up the sidebar (left screen). Shown here are BUILDINGS, SATELLITE, and TRAFFIC options toggled ON (left screen) and also what those options look like on the map itself (right screen).

The SmartBusRoute map screen will display the current location. The sidebar display options that can be toggled on/off are:

Buildings - Show buildings on map screen.

Satellite - Show satellite on map screen.

Traffic - Show traffic on map screen (roads are colored green/orange/red for light/moderate/heavy traffic, respectively.

Auto Day/Night Modes - You can tap this to change brightness from Auto Day/Night to Day Mode to Night Mode. See below for what the Night Mode screen looks like.

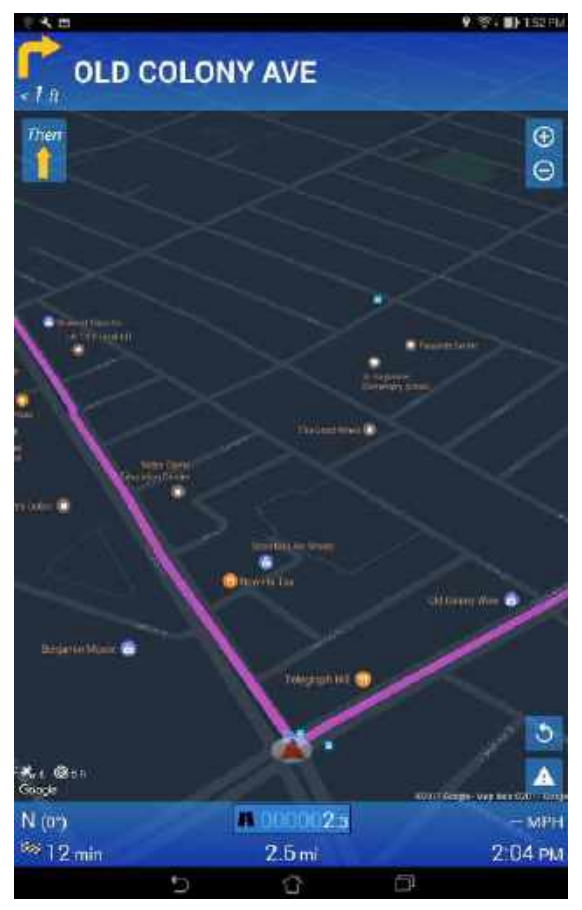

Fig 8b. This screen shows "Night Mode"

Odometer Report - See the Odometer Report for both states and miles traveled.

Menu - More Options menu. Clicking this is the same as clicking the More Options  $\vdots$  icon.

Exit - Tap this to exit the app.

# **Route Created**

Once you have created your route, you are ready to navigate. Make sure you are on the main screen and hit NAVIGATE! at the bottom to officially start your route and display directions, distance, estimated time of arrival, and more (see Figure 9 below).

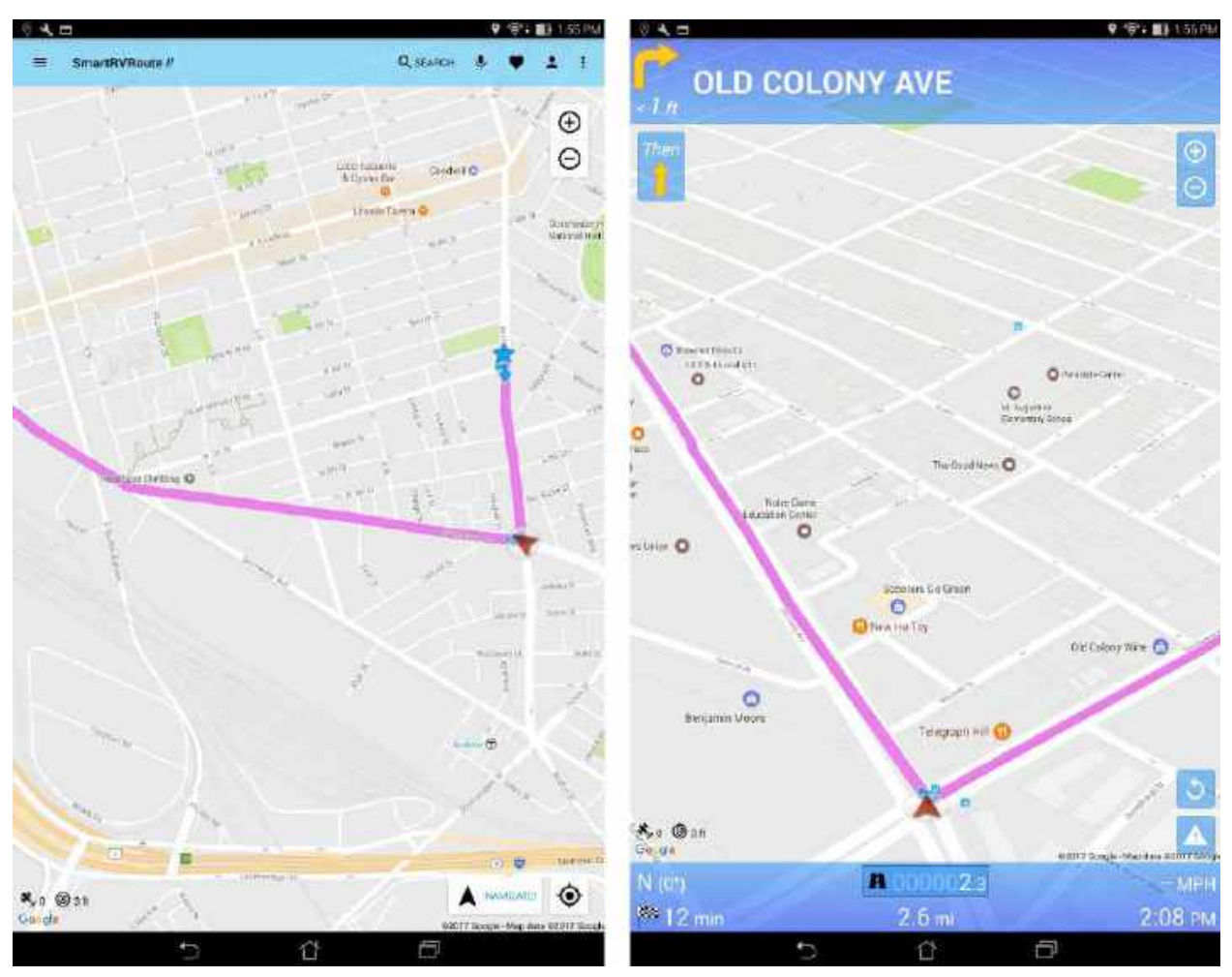

Figure 9. Route has been created (left screen). Select the NAVIGATE! Button on the bottom to start your route in navigation mode. Your screen will change to look like the one on the right.

NAVIGATE! - This starts navigation mode to help you direct through the route. The blue panels will show the next turn instruction as well as the distance to the turn and a turning arrow. Tap and hold these panels for one second to bring up Route Details. The blue panel on the bottom shows the odometer, distance remaining and current speed (with the roads speed limit if available).

Alert icon - The alert icon  $\mathbb{R}^3$  (seen in Figure 9 above) is a quick way to file an incident report. When you click it, it will remind you how to file an incident report.

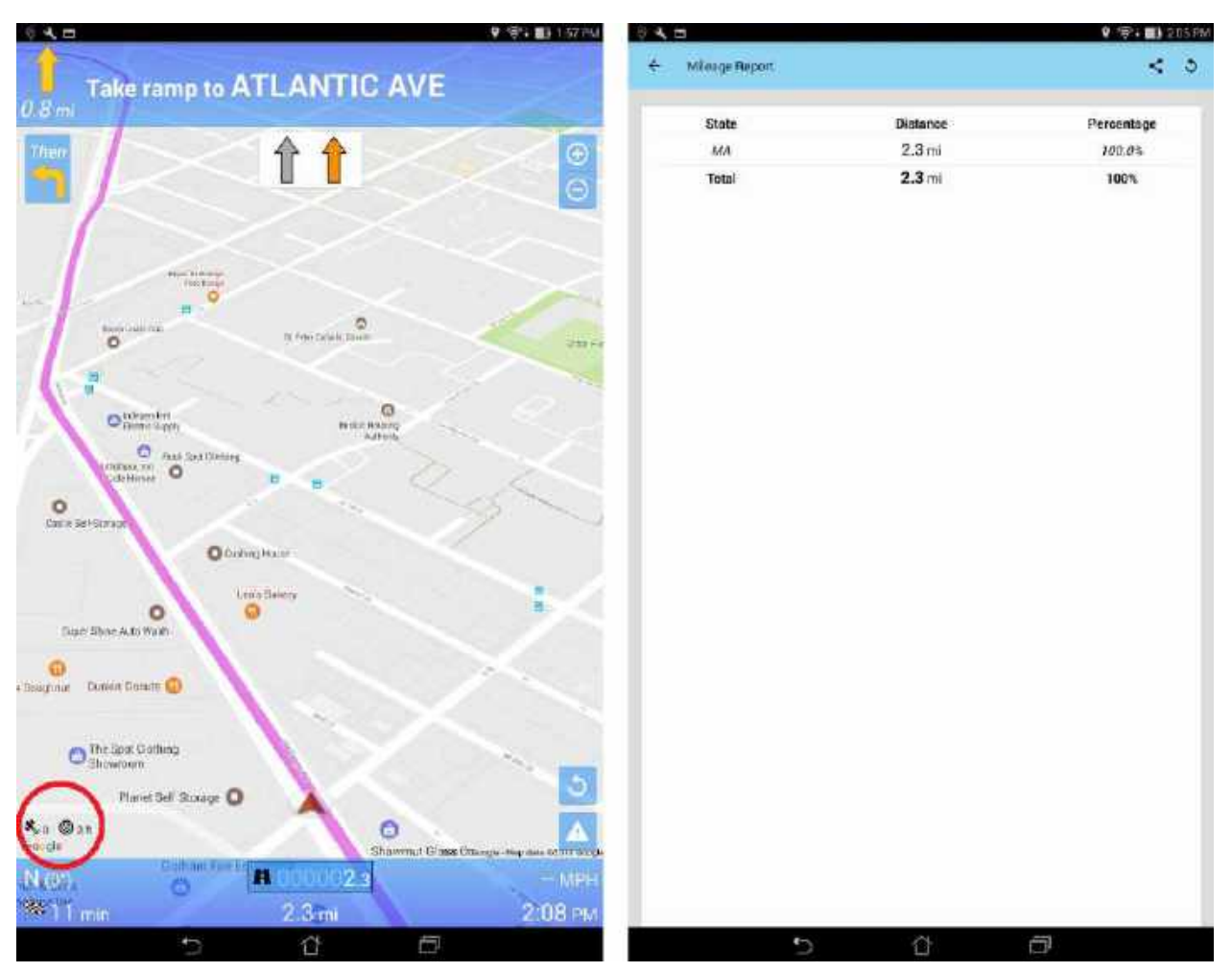

Figure 10. Satellite and bullseye/precision icons circled (left screen). The right screen shows the Odometer Report when you long-tap the Odometer on the blue panel.

Satellite icon - Look inside the circle highlighted in red in Figure 10 above. The satellite icon displays the number of satellites in view that are triangulating your position. The higher the satellite number, the better the triangulation.

Bullseye icon (precision) - The bullseye icon  $\bullet$  displays precision of your location in feet or meters. This refers to the radius of your location and the lower this precision number, the more precise your location within that radius.

Odometer - In the blue panel you can see the odometer by state and total distance traveled. Tap quickly to toggle between state and total odometer. A long-tap on this will bring up the Odometer Report Screen. There is a dual display of both trip and state odometer that can be accessed by tapping on the odometers as well (see Figure 10-2 below):

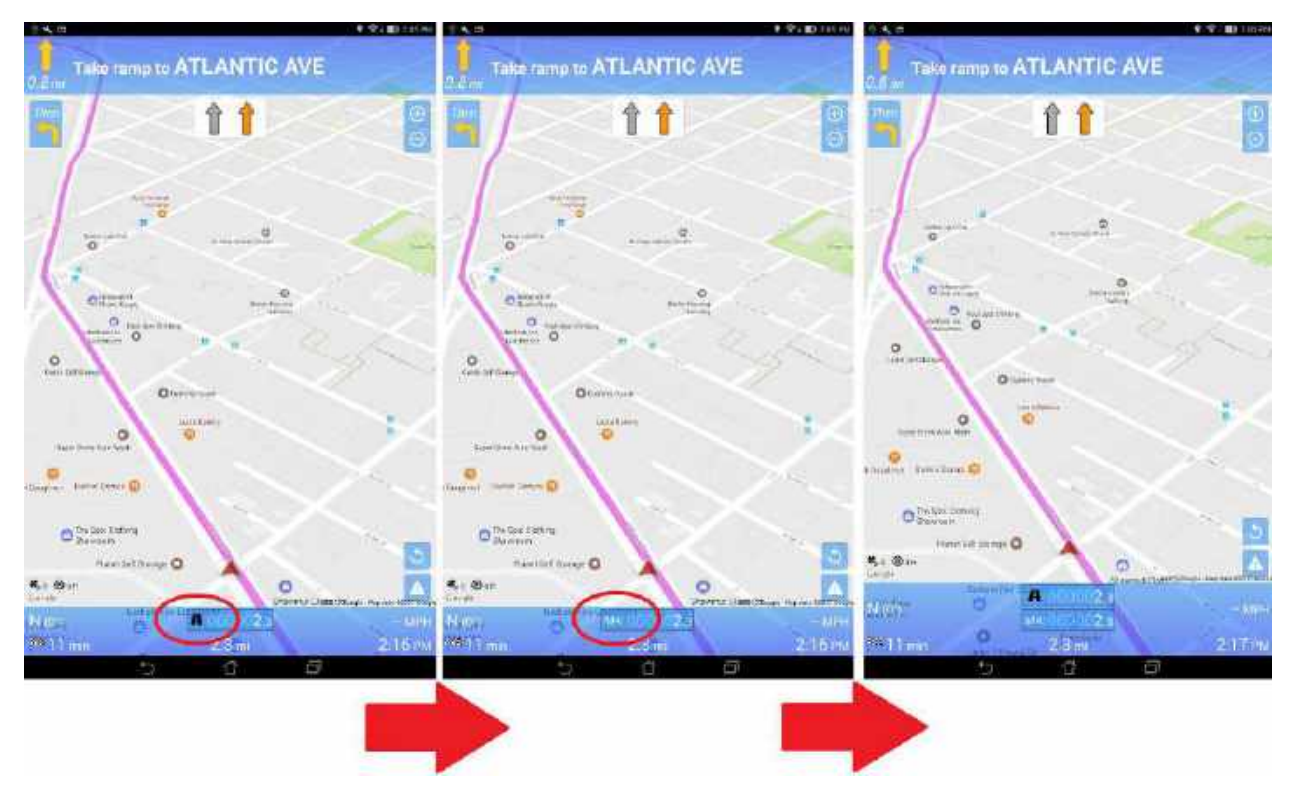

Figure 10-2. This shows your current trip odometer (right screen), then the state odometer (middle), then the dual display of both (right screen). Tap each odometer display to toggle each option.

Odometer Report Screen - Shows all the states you have traveled. Can be accessed by long-tapping the odometer numbers in the blue panel or sidebar screen. It displays mileage for each state and the total mileage, and also the percentage for each state from the total.

Instructions - To repeat any turning instructions just tap on any of the other panels. Turning lanes will also be displayed for some highways with the lanes making the turn in white and the rest grayed out.

Reroute - The app will reroute if you veer off course automatically (as a default setting). This can be turned off however (in Settings) and tapping the circular arrow on the top right of the screen

(icon **in Figure 9, right screen) will manually reroute to the destination. If you need to view** some part of the map nearby you can drag on the map screen to go from navigation mode to map mode. To go back to navigation mode just on NAVIGATE! once more.

Route Details/View Entire Route/Remove Route - When you are on your route, SWIPE the sidebar screen to bring up Route Details, View Entire Route, and Remove Route (see Figure 11 below).

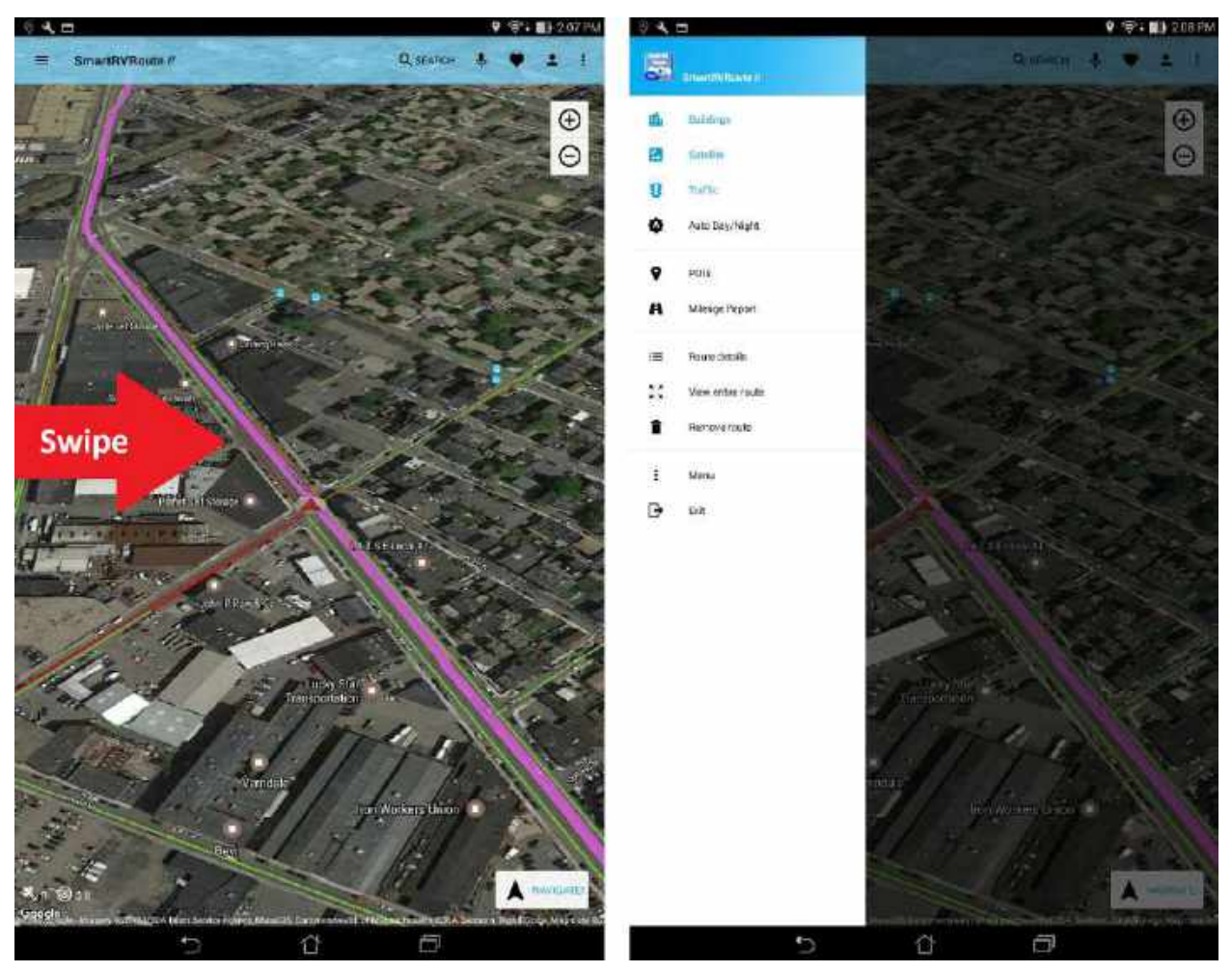

Figure 11. In navigation mode, SWIPE the left side of your screen toward the center to bring up the sidebar which now has Route Details, View Entire Route, and Remove Route options.

Route Details - Shows turns and instructions (see Figure 12 below). By default, all turns and instructions are included. If you selected "Simplified Instructions" (see earlier in this manual) it will list those instead.

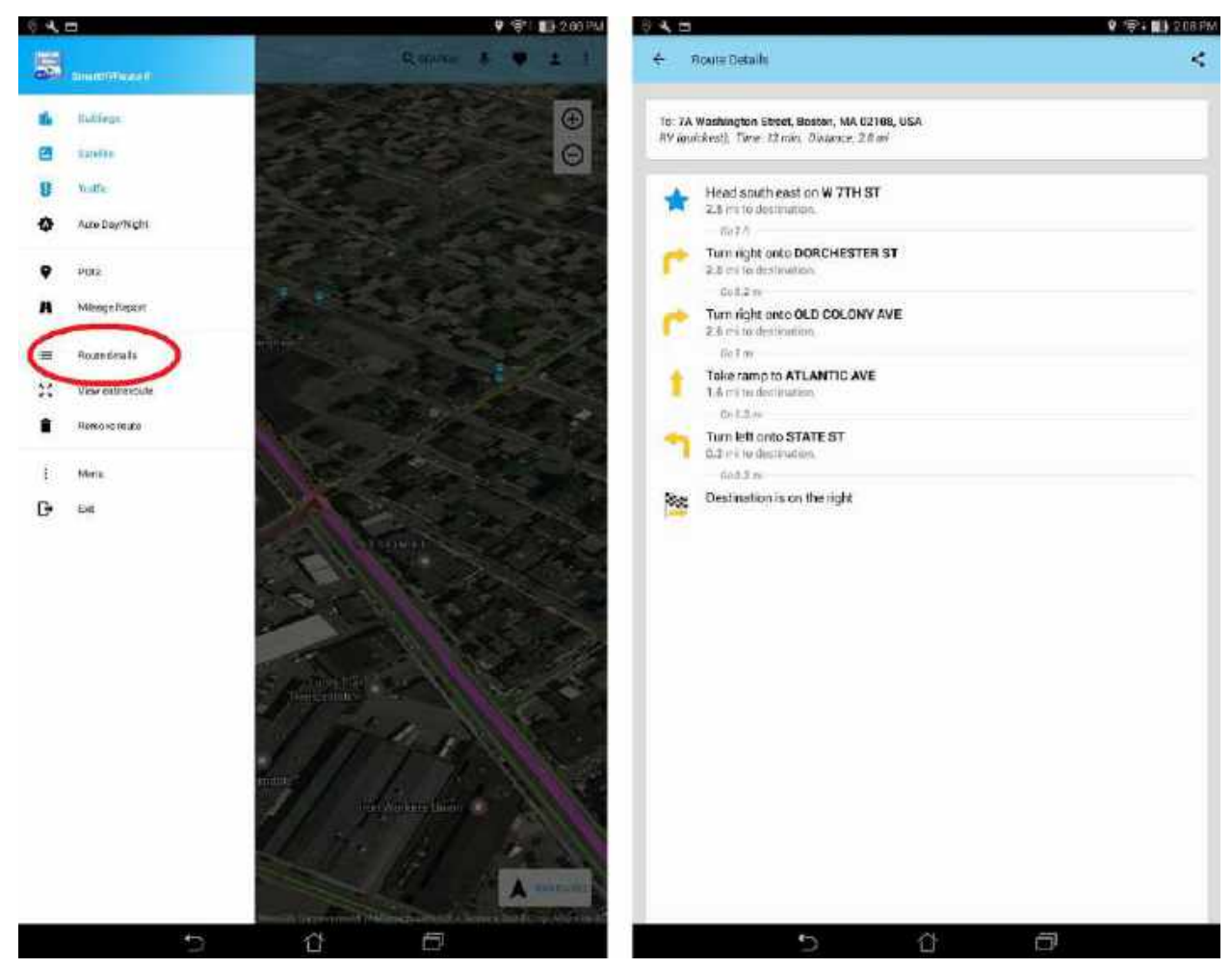

Figure 12. Select Route Details from the sidebar (left screen) to bring up your route's turns and instructions (right screen).

View Entire Route - Shows your entire route visually on the screen.

Remove route - Removes your current route.

Route details by tapping each turn - Alternatively, if you wish to quickly go to the specific route detail from the Navigation screen, simply tap the arrow turn signal on the top-left of your navigation screen (see Fig 12-2 below)

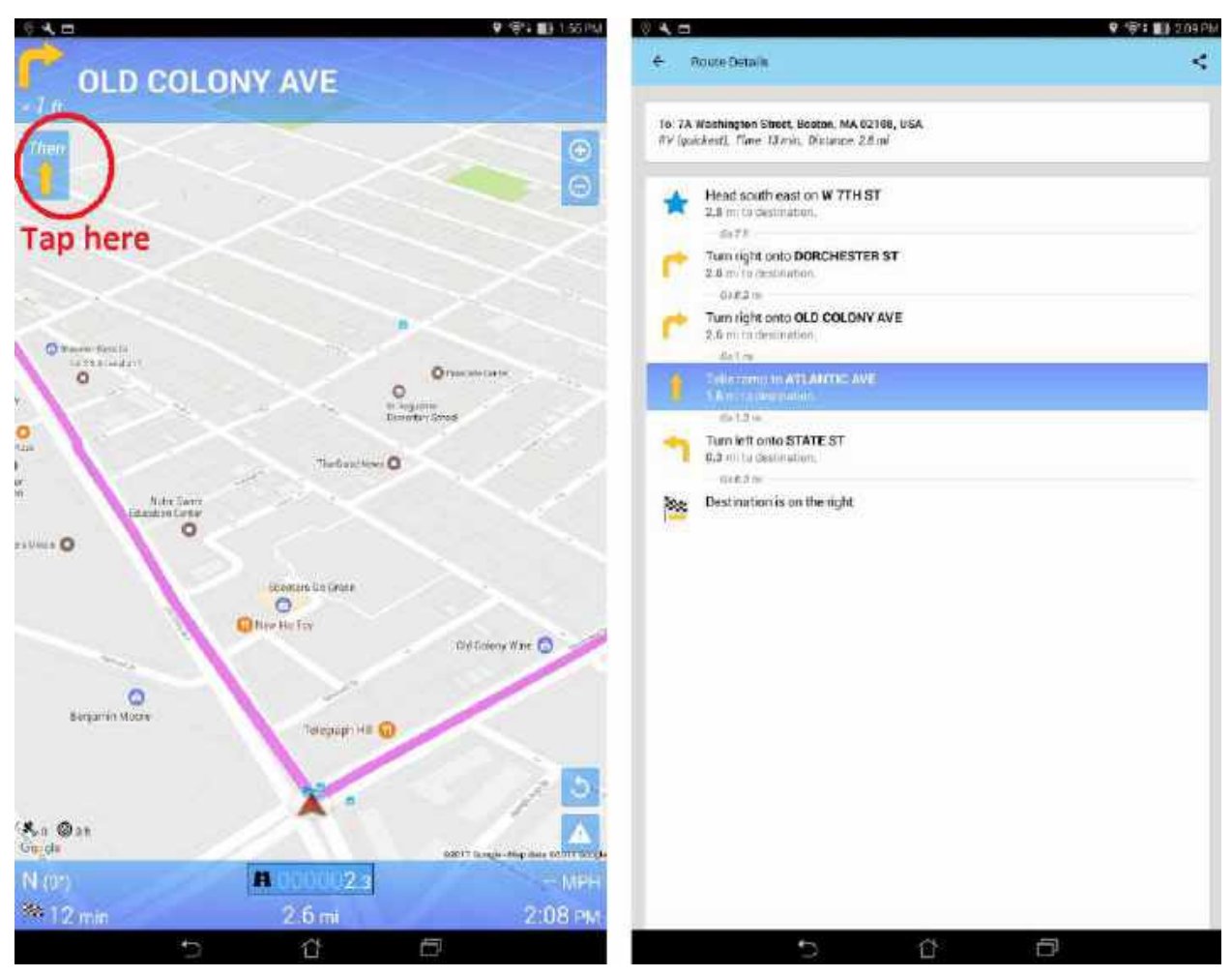

Figure 12-2. Tap the upcoming turn signal (shown on left screen) to quickly bring up your route details at that turn (right screen).

# **POIs**

Points of Interest (POIs) will be downloaded automatically from the server on first use. When you download the app they will display on the map after a short delay. After they are cached they will always show up instantly. These POIs include truck stops, gas stations, etc. To display others tap the More Options menu  $\vdots$ , then select "Settings", and "POIs", and turn on the slider icons. You can also choose which truck stops to display. The default setting displays all POIs but this can be changed to display the chains of your choice, just tap the "Truck Stops" option on the "POIs" page. Other POIs include weigh stations, gas stations, truck parking, rest areas, mile markers, and truck washes.

POI Radius Search - You can find specific POIs around a radius of your choosing. You can choose the radius of your "map center," "my location," "enter a location," and near your destination if you so choose. You can also change the size/distance of the radius you choose.

*Example:* If your destination is in Phoenix, AZ, you can choose to find POIs (truck stops, mile markers, etc) within the radius of any location along that route, including where you are now, at any distance that you wish. See Figure 13-2 below for a demonstration.

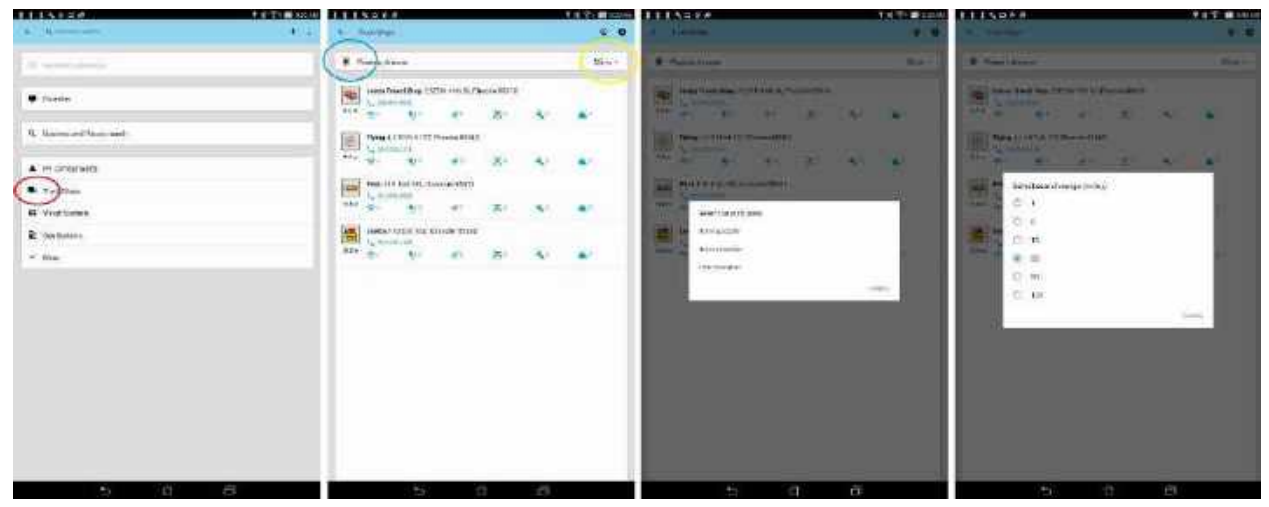

Figure 13-2. Start a radius search for POIs by clicking your preferred POI (circled in **red**, left-screen). This takes you to the POI screen (second screen above). From here, you can click the bullseye icon (circled in **blue**) to change your radius by search area (third screen), or you can click the miles value (second screen, circled in **yellow**) to change the distance/search range of your radius (right-most screen).

POIs displayed on the map can also be tapped to get more information. Figure 14 below shows the address, phone number, amenities, and centering icon. The amenities include (from left to right) wi-fi, idle reduction systems, number of showers, scale, repairs, and truck wash.

Truck stops and other businesses can be searched using the magnifying glass icon on the top of the map screen. If you are currently navigating, please tap the center of the maps to bring up these options. After tapping the magnifying glass, there are several options to search for a truck stop - search by address, search favorites for truck stops that have been saved (using the heart icon), search by business (includes all types and can bring up many results), and search by truck stop. Search by truck stop is shown below in Figure 14.

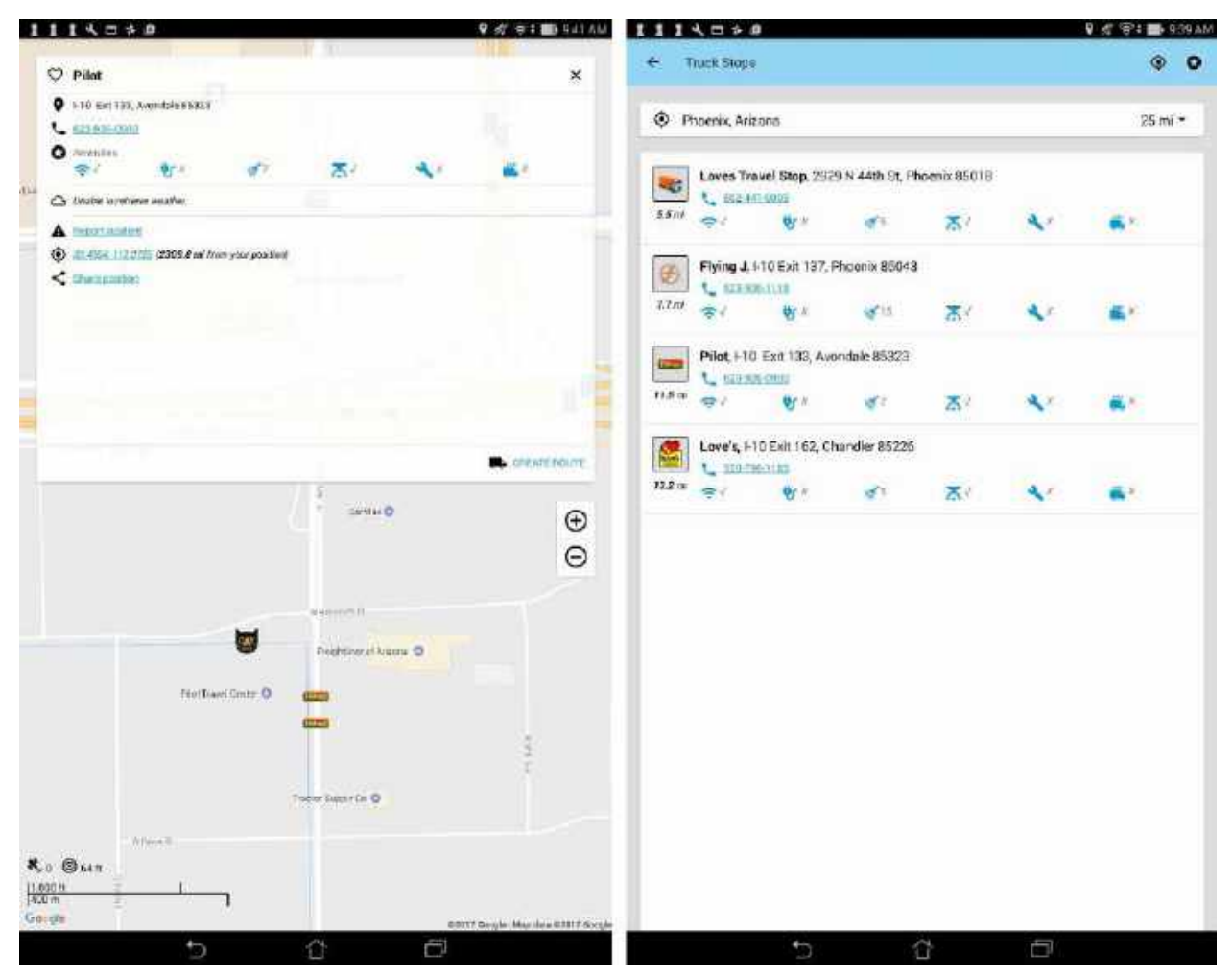

Figure 14. POI info after the Pilot icon has been tapped (left screen); Bus Stop radius search after tapping the magnifying glass (right screen)

The specific POI searches have several advantages over address and business search. Firstly more information will come up for each stop including amenities if available (see Figure 14 above). The star icon on the top right of the search page will display a key showing what the icons mean. The other advantage is that it allows a radius search around any location from 1 to 100 miles. To choose other locations tap the centering icon next to the star icon on the search page. Other location options include "Use map center," "Use my location," and "Enter a location."

Other POI searches may only show major chains (such as the distribution centers) so if the particular company isn't shown please use the business search instead. After searching for POIs they can be added as via and avoid points to an existing route.

# **Via & Avoid Points**

While going to a destination you may want to add a truck stop as a via point or avoid a particularly slow route. This can be done by searching for a place once a route is already displayed on the map screen. In addition the points can also be set up by pressing and holding points on the map.

After searching for a point it will be displayed on the map with several options. At the bottom there will be an "Avoid area" option along with an "Add to route" option next to "Create route". Selecting either of these will cause it to recalculate the route to use this point. The avoid point will show a pink radius where it is not allowed (Figure 15). The via point will split the route line into two or more different colors depending on how many via points are added.

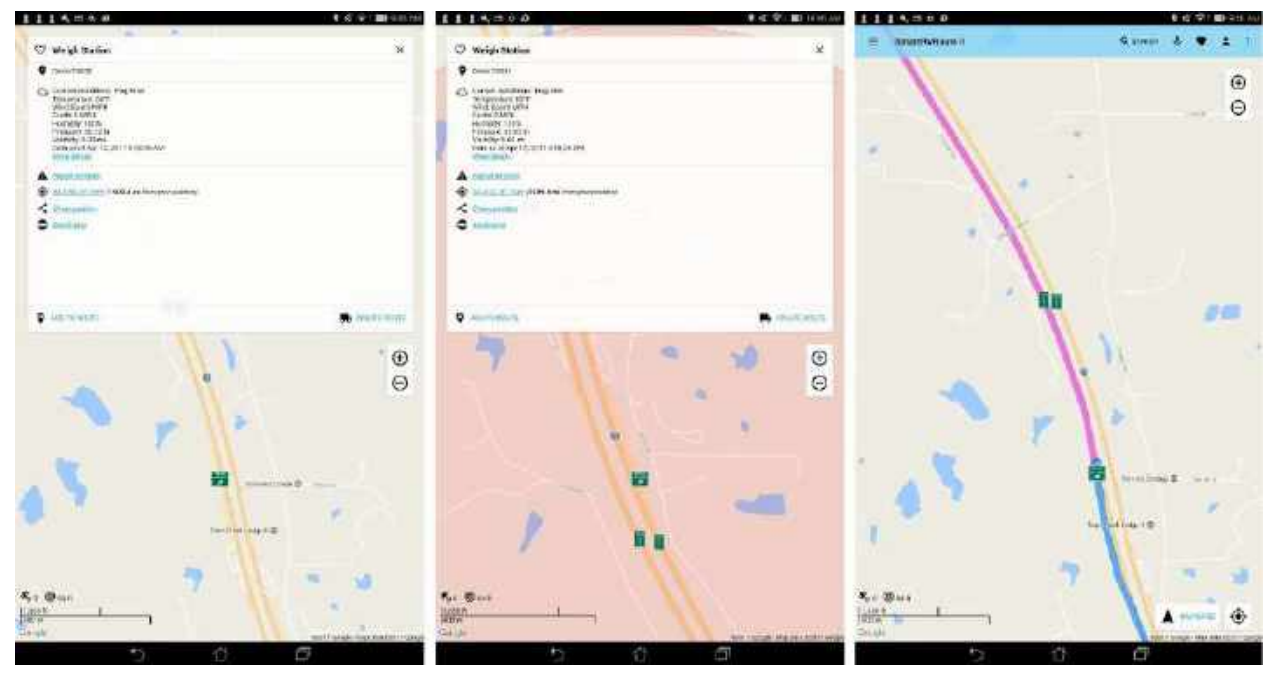

Figure 15. Point selected (left screen), added as an avoid point (center screen), showing a different via point (right screen)

# **Program Settings**

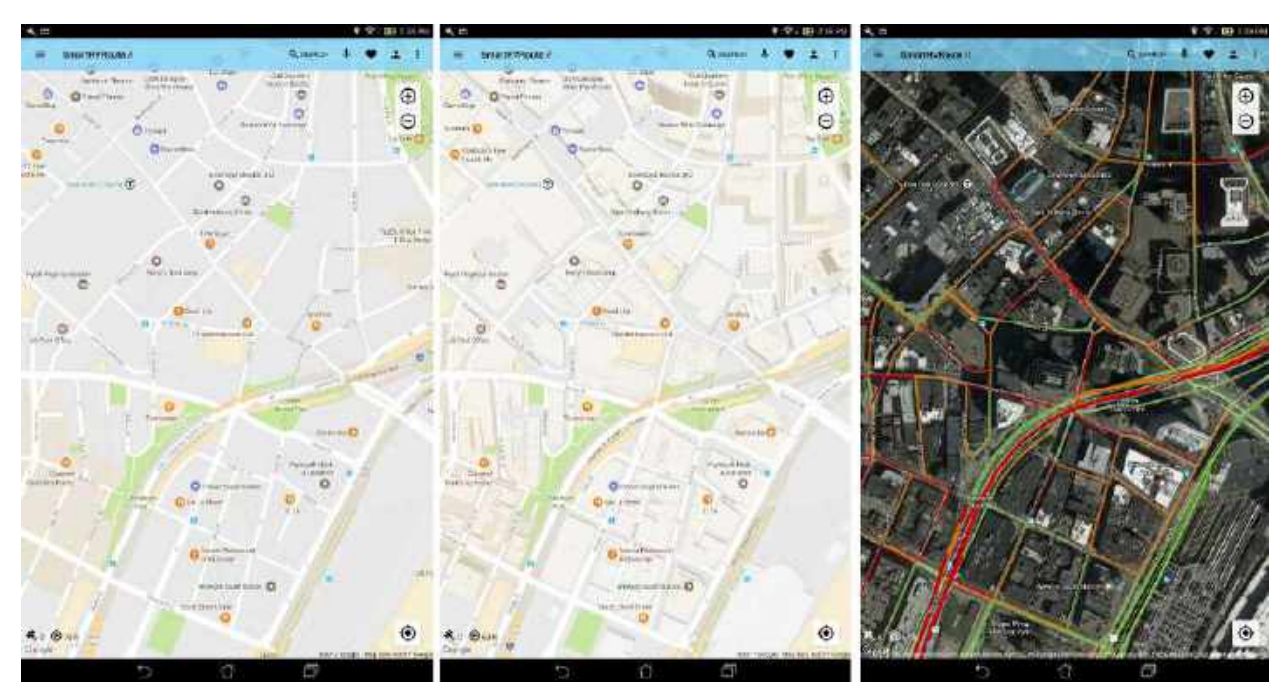

Figure 16. The left screen shows display without buildings and satellite. The middle screen shows map with buildings without satellite. The right screen shows map with buildings, satellite, and traffic lines over roads - green (minimal traffic), orange (moderate), and red (heavy).

Note: a free state odometer add on can be found here:

https://play.google.com/store/apps/details?id=com.teletype.smartbusaddon&hl=en Speed Limit Warning - gives a voice warning that you are exceeding the current highway's speed limit Voice - enables voice turn-by-turn and other announcements Wear - brings up options for Smartwatch warnings (an add on). More info can be found here:

https://play.google.com/store/apps/details?id=com.teletype.smartbusaddon2&hl=en Route

Data Usage - This brings up the data usage chart for the app

Reset Tips & Messages - will make tips and messages reappear like when the app is first used License & Disclaimer - tap for more information Support - tap to send a message to SmartBusRoute support Version - displays the version of your app as well as the device's serial number

# **Advanced Settings**

By default, **Advanced Settings** are turned off because inexperienced users can change these settings and the app might not function like it's used to. To enable **Advanced Settings**, which lets you change--*Minimum Distance for Re-route*, *Minimum speed for Re-route*, *Minimum Distance for Re-route when near destination*, and *Smooth Map Animation*--first go to **Settings**, then **About**. In the **About** page, tap the copyright notice a total of 10 times (you should see a timer begin counting down after several taps). Doing this will access **Advanced Settings**, which you can then access at the bottom of the **General** settings page.

If your phone does not show POIs in navigation mode please uncheck the Smooth Navigation Option. To stop auto-rerouting within the Advanced Menu Set Distance to reroute to 100000 meters.

# **FAQ**

For the most up-to-date frequently asked questions and answers please visit: http://smartbusroute.com/Android-FAQ2.htm

You can also access the same information by installing the SmartBusRoute app and tapping on "Settings" and then "Help" from the map screen.

## **Support**

From within the SmartBusRoute app: Program Settings > Support > Tap to Proceed. The system will offer to connect you via text message (SMS) or by Email. Use Email when possible as the message generates more helpful information allowing the technical support staff to assist you more easily. Once the message has been created, tap Send.

Text Message to: (786) 445-0822 or 724-901-1115

Telephone: (617) 542-6220

Email: android@smartbusroute.com

Developer website: [www.smartbusroute.com](http://www.smartbusroute.com/)